# SHIP Helpful Hints

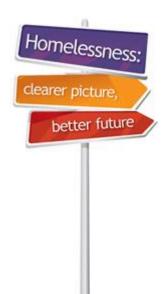

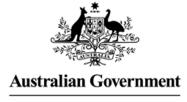

Australian Institute of Health and Welfare

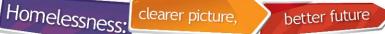

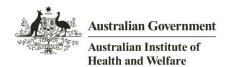

# 1. Tabs on the person page

- The SHS collection consists of data collected on the following tabs:
  - Details
  - Notes
  - Payments
  - Accommodation
  - Status.
- All items in bold text on these tabs should be completed.

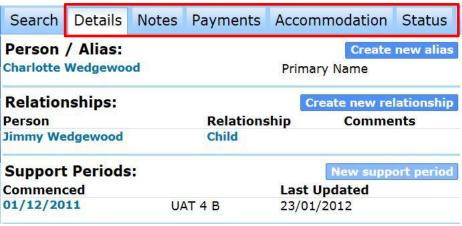

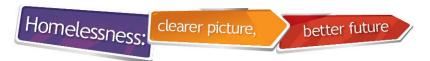

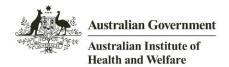

# 2. How to identify SHS data fields

- AIHW only receives data from the fields that are highlighted in black/bold text. These fields should be answered.
- Fields with grey text are not exported to AIHW.

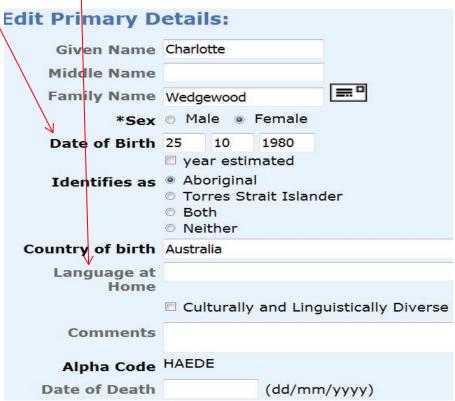

Homelessness

# 3. Where to find Unassisted persons information

 Unassisted persons information can be found on the Home page/Reception tab.

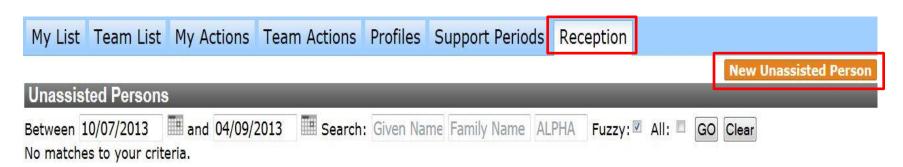

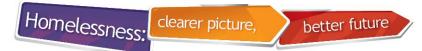

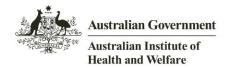

# 4. Sensitive items requiring consent

| Item                                                        | Location in SHIP                                                              |
|-------------------------------------------------------------|-------------------------------------------------------------------------------|
| Indigenous Status                                           | Person page/Details/Primary Details                                           |
| Country of birth                                            | Person page/Details/Primary details                                           |
| Care arrangements for child under care and protection order | Support period/Week before/Presenting tabs Status Update/Study and family tab |
| Type of institution recently left                           | Support period/History tab                                                    |
| Formally diagnosed mental health condition                  | Support period/Health tab                                                     |
| Timeframe mental health services received                   | Support period/Health tab                                                     |
| Source of information on a mental health condition          | Support period/Health tab                                                     |

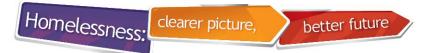

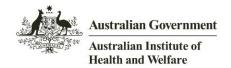

# 5. Identifying blank fields

- When SHIP runs an extract, it fills fields left blank with 'Don't Know'
- A useful place to check for the 'Don't knows' before running the extract is in the 'Summary Report'.
- If the information for a specific field is known, go back and complete these fields.

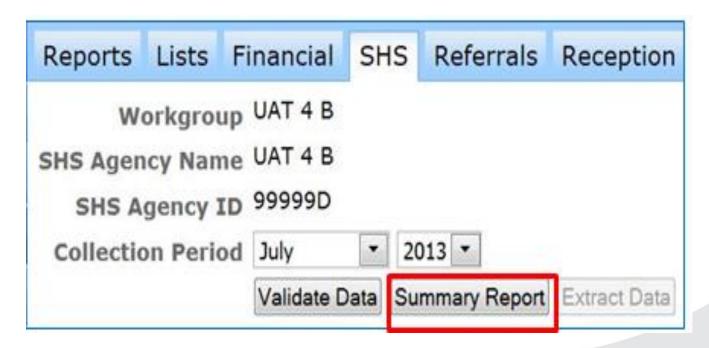

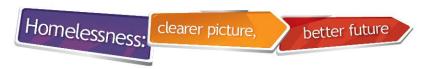

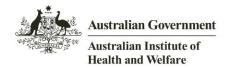

#### 6. How to view hover text

 To see a question in full, hover the mouse over the question and the full wording will appear.

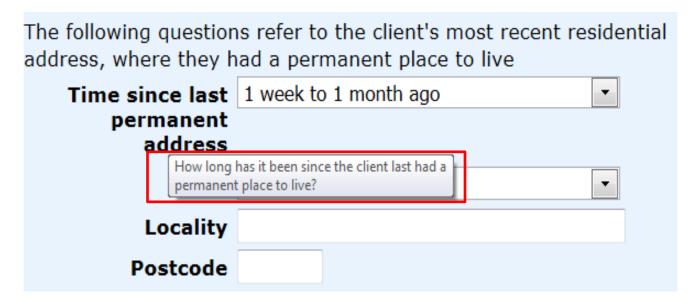

# 7. Presenting Unit Head (PUH)

 When entering client data for a group, the first person entered in SHIP becomes the Presenting Unit Head (PUH).

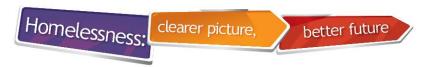

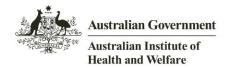

# 8. Presenting Unit Head (PUH)

- SHIP defaults to showing only the Presenting Unit Head (PUH).
- <u>Un-tick</u> the box 'Only show PUH' to see all of the individual clients in the Presenting Unit.

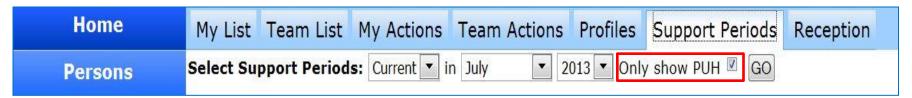

• For **Unassisted persons**, tick **'All'** to see all of the persons in the Presenting Unit.

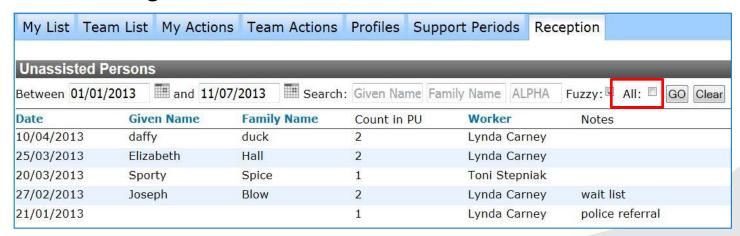

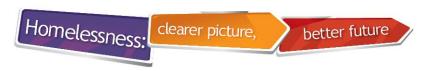

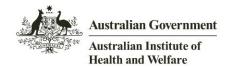

# 9. Where to find the help icon

#### Link to online support:

- During data entry, if you are not sure about the next step, refer to the question mark (online help) link.
- This is available on every page and tab in SHIP (top right hand corner).
   This will take you step by step on how to enter data on that tab or page.

|    |           |        |       |         |            | M    | ly Wo | rkgro | ups | Logout |
|----|-----------|--------|-------|---------|------------|------|-------|-------|-----|--------|
| ts | Referrals | Plans  | Tasks | Documen | ts         | Memo | _     |       |     | Menu   |
| Ec | lit Prima | ry Det | ails  |         |            |      |       | ?     |     |        |
|    | Given N   | lame   |       |         |            |      |       |       |     |        |
|    | Middle N  | lame   |       |         |            |      |       |       |     |        |
|    | Family N  | lame   |       |         | <b>=</b> # |      |       |       |     |        |

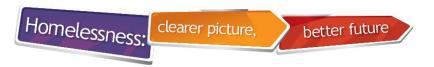

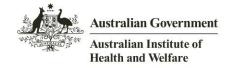

#### 10. Where to find client intake forms

To find client intake forms in SHIP do the following:

- Click on icon at on the top right hand corner of your SHIP screen
- Select FAQ tab
- Select Checklists.

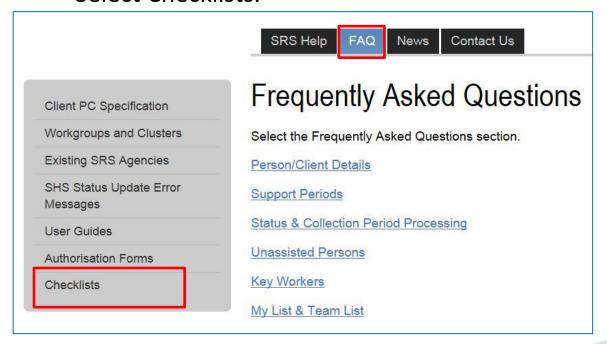

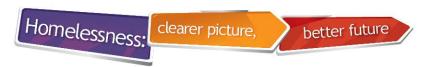

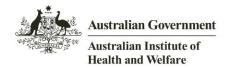

#### 11. Client Checklists

 Client 'Checklists' can be very useful for collecting information on outreach clients. Note: These forms follow the flow of SHIP

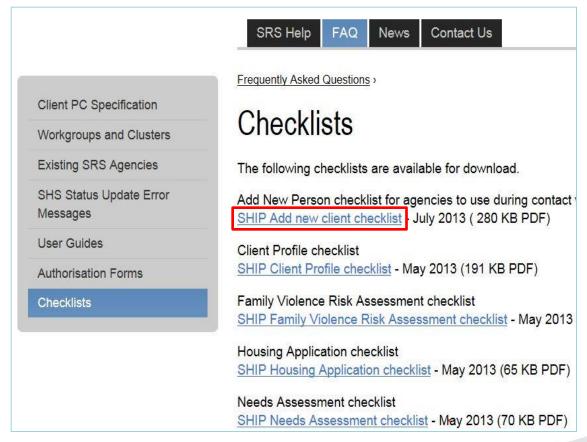

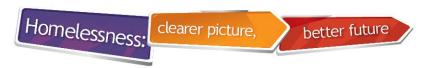

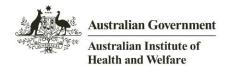

# 12. Displaying recent list

- The Recent list displays the ten most recently accessed person records.
- You can switch between Recent List and Team Managed by clicking the circulating arrows circulating arrows icon (highlighted below).

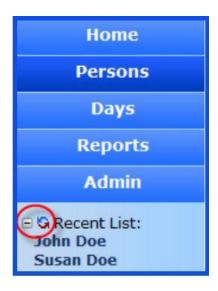

The Recent list can be expanded and collapsed by clicking on 
 icon (highlighted above). The application will remember your settings and display the same settings when you next open SHIP.

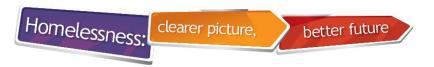

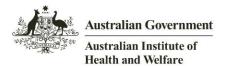

#### 13. Information icon on Notes tab

 If you hover the mouse over the information icon 1 on the 'Notes' tab, you can see the services and assistance that have been ticked for your client.

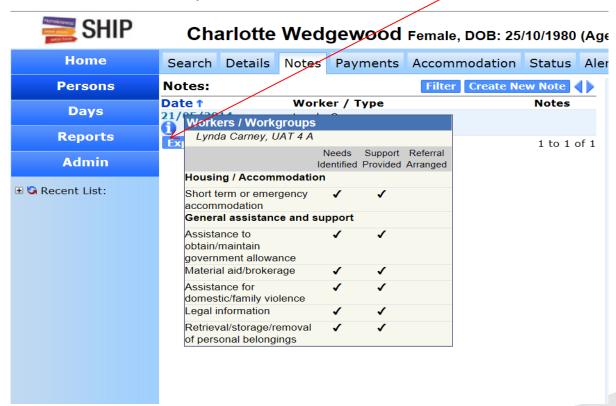

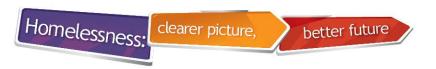

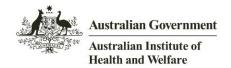

# 14. Can't see all your tabs?

- The **Menu** button located on the far right side of the tabs provides another method of navigating to the tabs within the Person page.
- If your screen is not wide enough to display all of the tabs within the Person page, the Menu button will provide access to tabs that are hidden.
- Clicking the Menu button will produce a listing of all available tabs within the current page. Clicking an option from the list will open the specific tab.

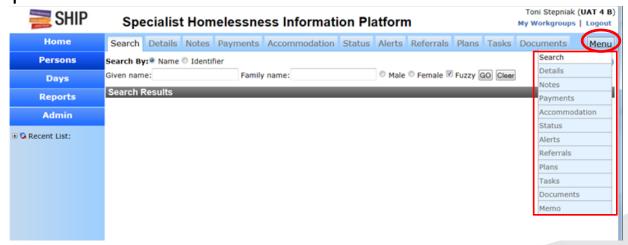

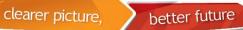

Homelessness:

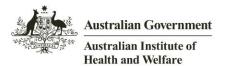

# 15. Locating an address map

• Clicking on 'Map' at the right of the address on the Client Details screen will open Google maps (with the location).

| Ac | Address: Create new address |            |      |          |     |  |  |  |
|----|-----------------------------|------------|------|----------|-----|--|--|--|
|    | Street                      | Suburb     | Туре | Comments |     |  |  |  |
| ✓. | 1 thynne                    | Bruce 2617 | Home |          | Мар |  |  |  |

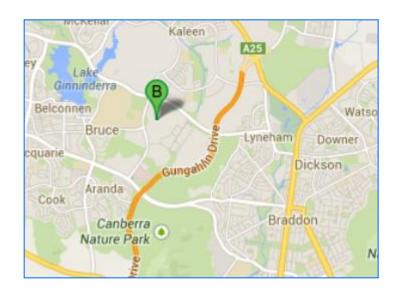

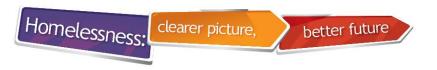

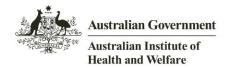

## 16. How to use reports

To include all support periods for a selected reporting period in a report select 'Persons with Support Period current in report period'. This will ensure that all support periods are included for the selected reporting period.

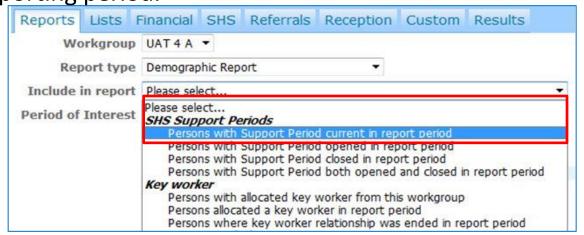

Note that other options on this tab will narrow the number of clients to be reported on. For example, selecting 'Persons with Support **Period both open and closed in report period**' will result in the smallest number of clients reported on.

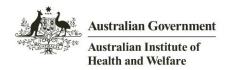

# 17. Results tab and viewing reports

- Output for almost all reports can be found on the Results tab.
- Select All reports to see reports generated by other users.

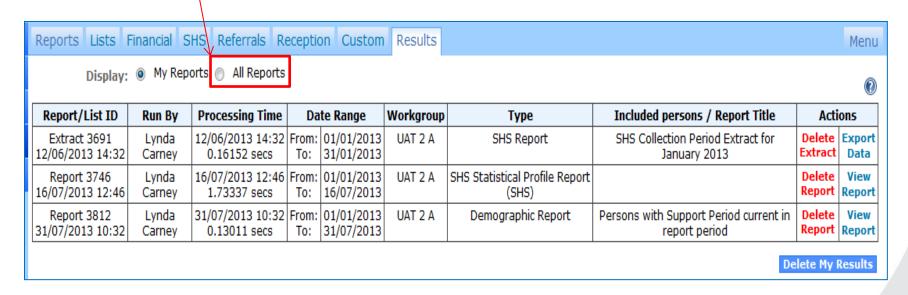

clearer picture,

# 18. Exporting report to Excel

- Note that all reports can be exported to Excel.
- Click on the XLS icon (available at the top of every report) to export reports to Excel.

| Reports                                                           | Lists    | Financial   | SHS    | Referrals    | Reception     | Custom      | Results |
|-------------------------------------------------------------------|----------|-------------|--------|--------------|---------------|-------------|---------|
| Back to Re                                                        | eport Re | esults List | Delet  | e this Repor |               |             |         |
|                                                                   |          |             |        |              | 01/07/2011 to | o 30/06/201 | 12      |
| Persons \                                                         | with Su  | pport Peri  | od cur | rent in rep  | ort period    |             |         |
|                                                                   |          | Summary:    | Demo   | graphic repo | ort for UAT 4 | В           |         |
| Total distinct persons having recorded contact with UAT 4 B       |          |             |        |              | 94            |             |         |
| Total recorded contacts made by UAT 4 B *                         |          |             |        |              |               | 142         |         |
| Number of these persons with an open plan during report period ** |          |             |        |              |               | 2           |         |
| Total payments made by UAT 4 B to these persons                   |          |             |        |              | \$6325        |             |         |

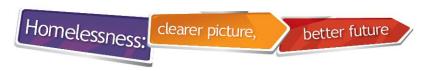

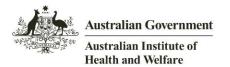

## 19. How to expand your screen

The screen in SHIP can be expanded by clicking on the arrows below.

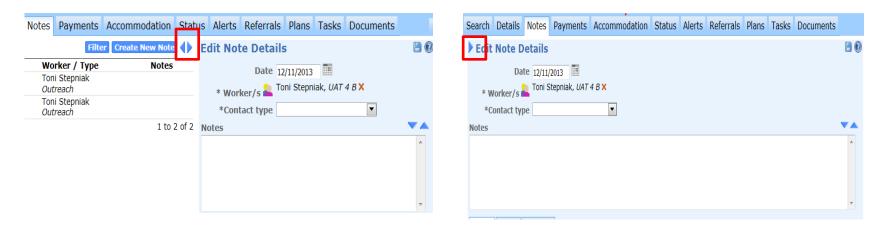

- This provides a wider area for typing in case notes, for example
- Click on the single arrow to return the screen to its original size..